共焦点レーザー顕微鏡 LSM710 基本操作

2021.5.18 版

# **<立ち上げの操作>**

**1. ブルーのカバー** を外し、メインスイッチ を入れる | 1 |

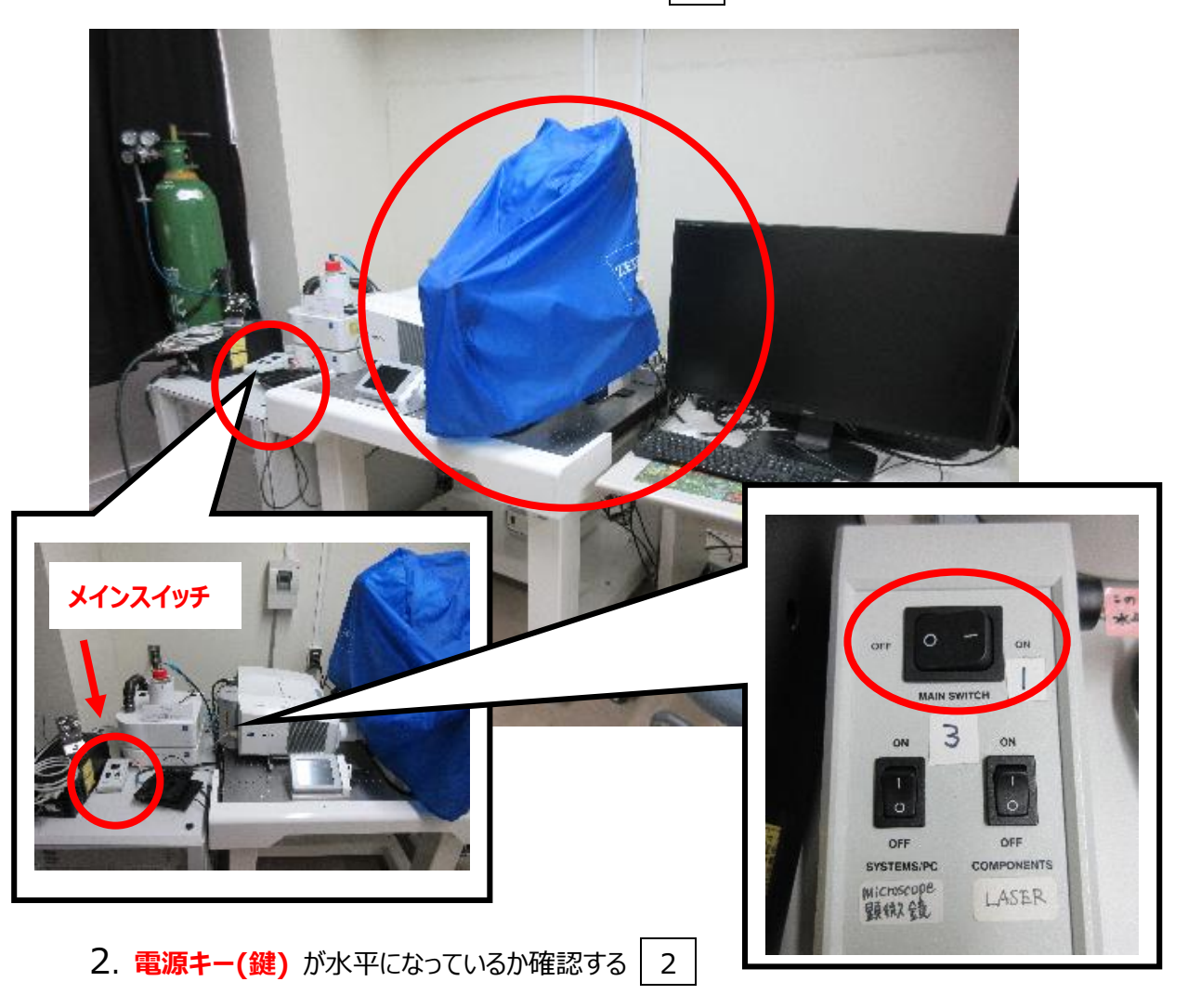

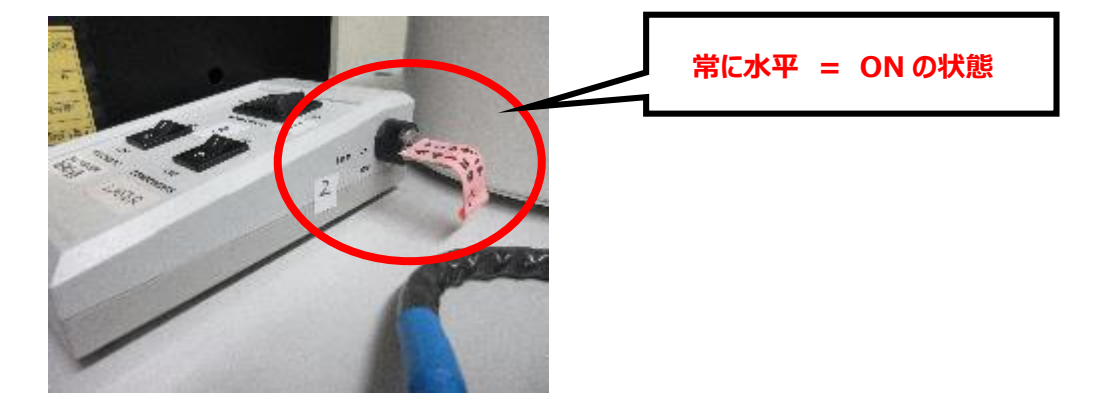

# 3. **サブスイッチ** を2つとも ON にする 3

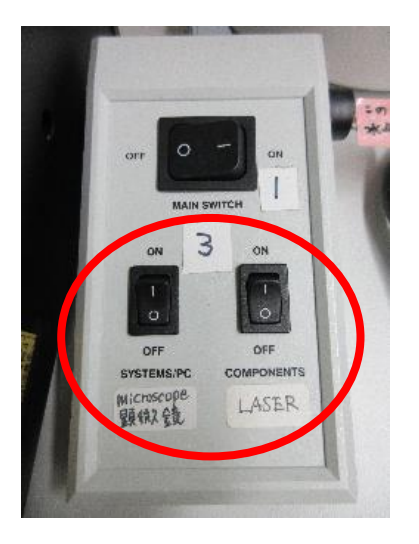

4. **レーザー発振装置** を ON にする(4-1)

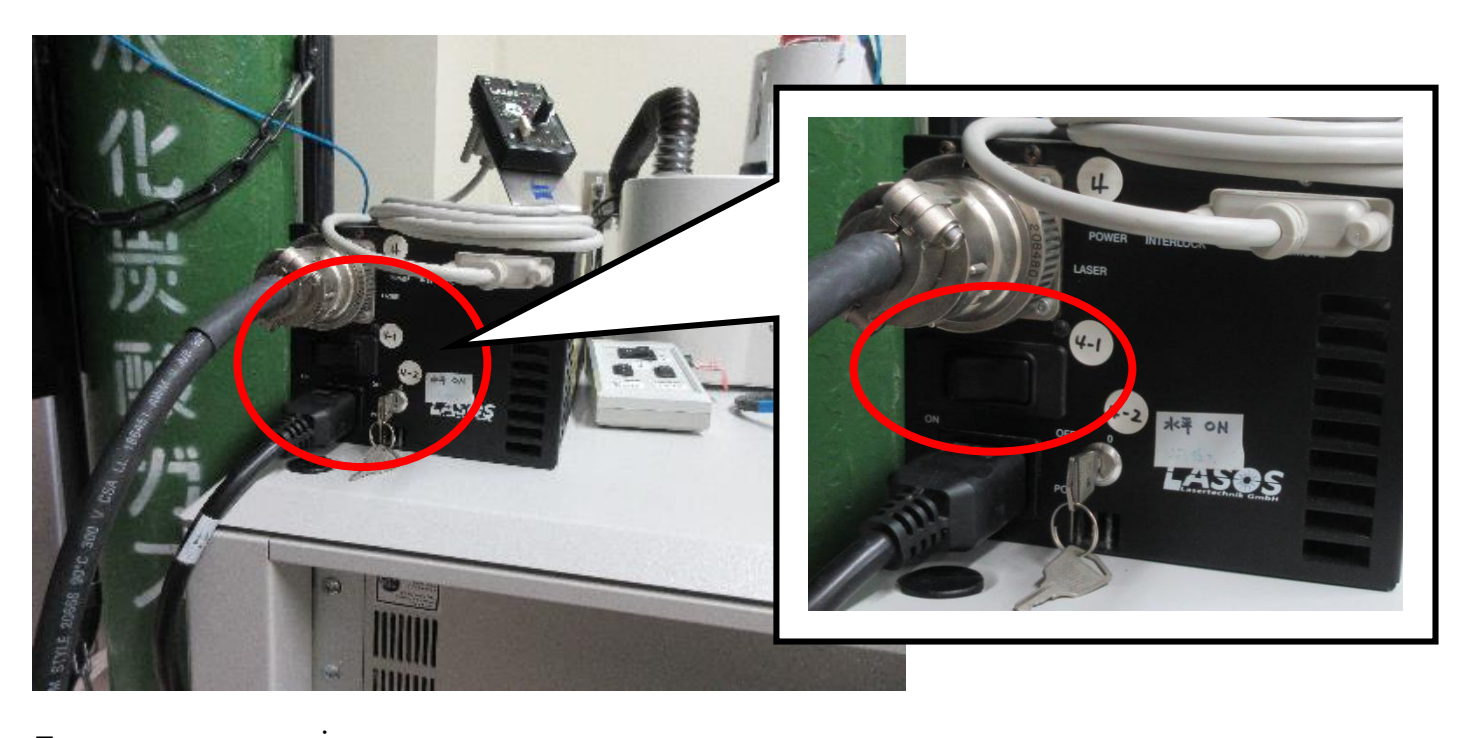

5. **レーザー発振キー**を右 に回し、水平にする (4-2)

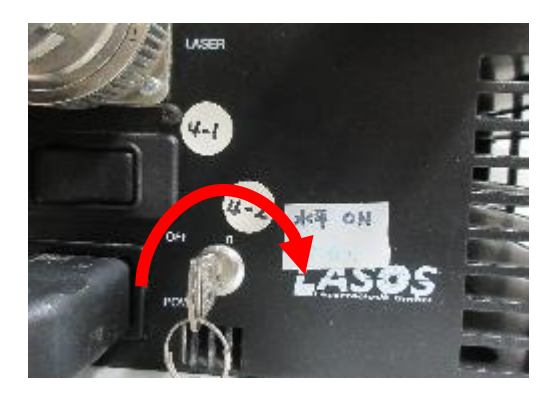

6. レーザーのウォーミングアップのため **5** . **分程度** ... 待つ

### **※ 待ち時間で以下(7.以降)の操作に進みます**

# 7. **蛍光ランプ**の電源を入れる 5

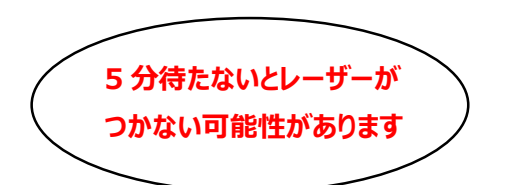

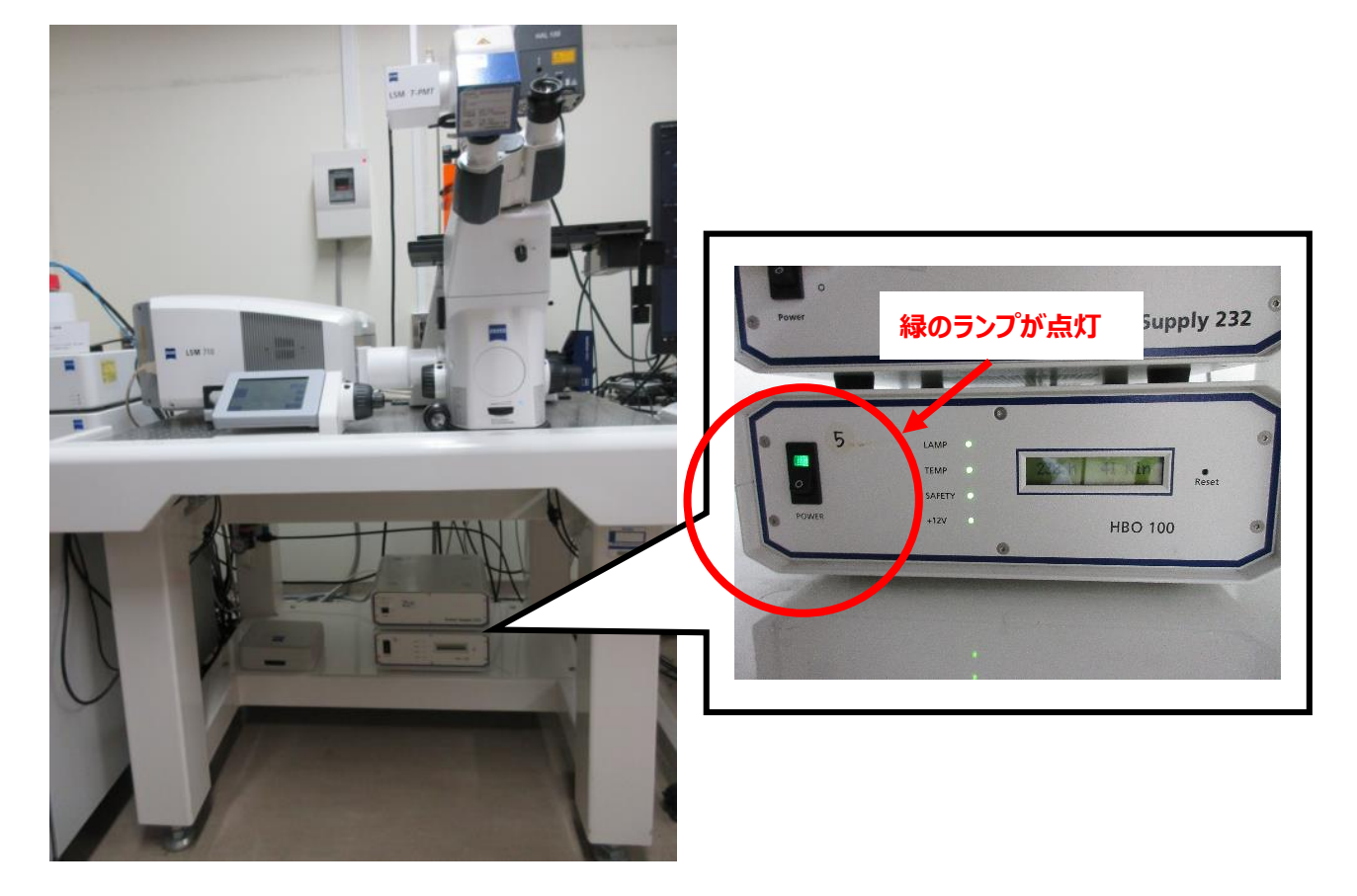

8. コンピューター の電源を入れる 6

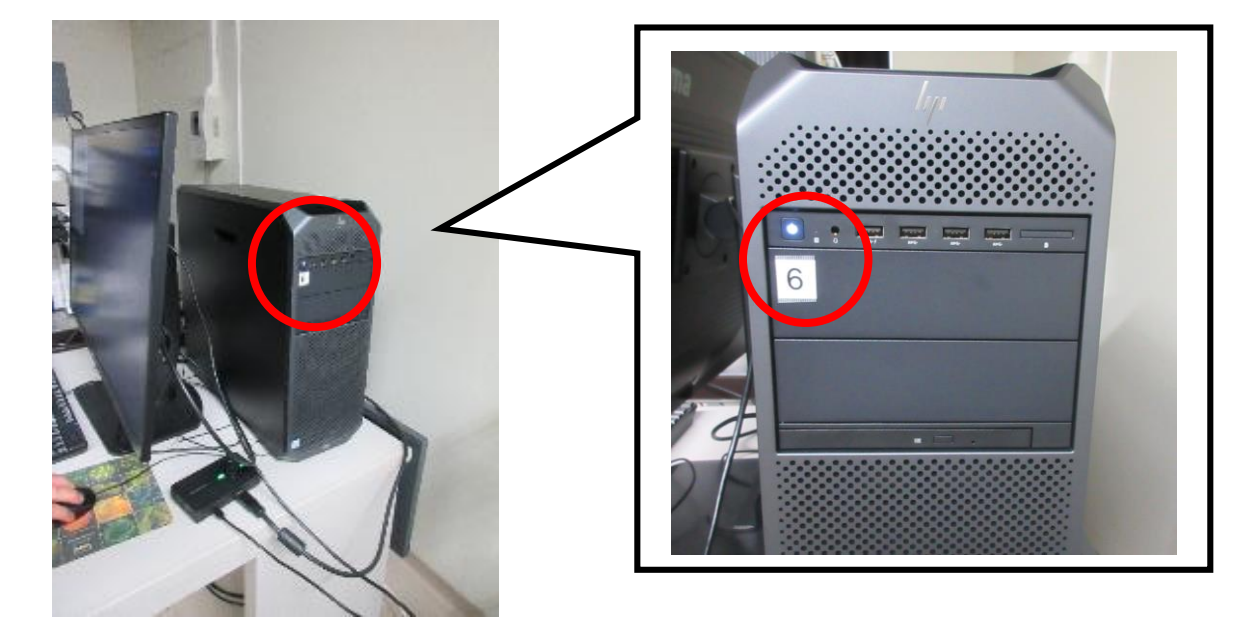

### . **ZEN(black edition)** のアイコンをクリックする

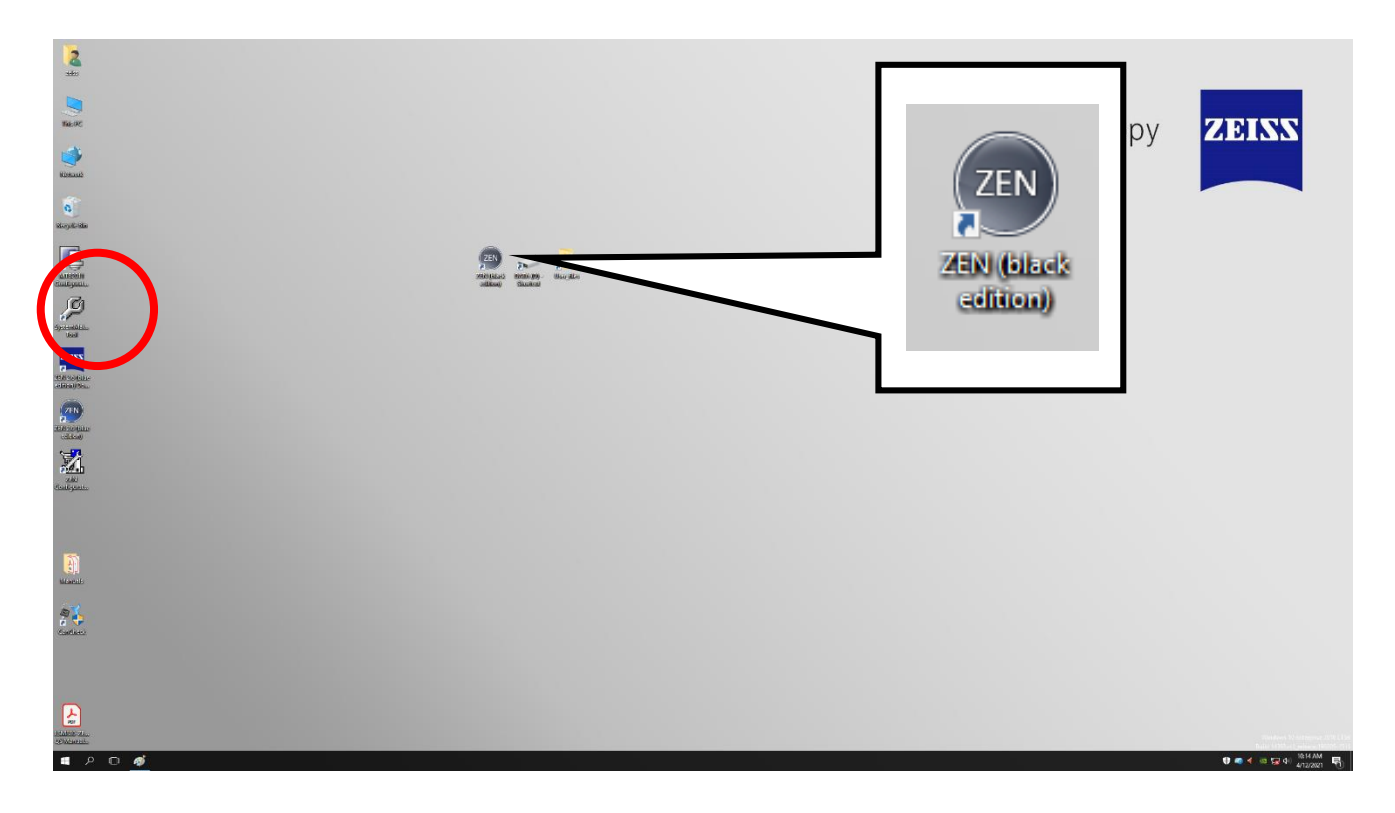

## . **Start System** をクリックする

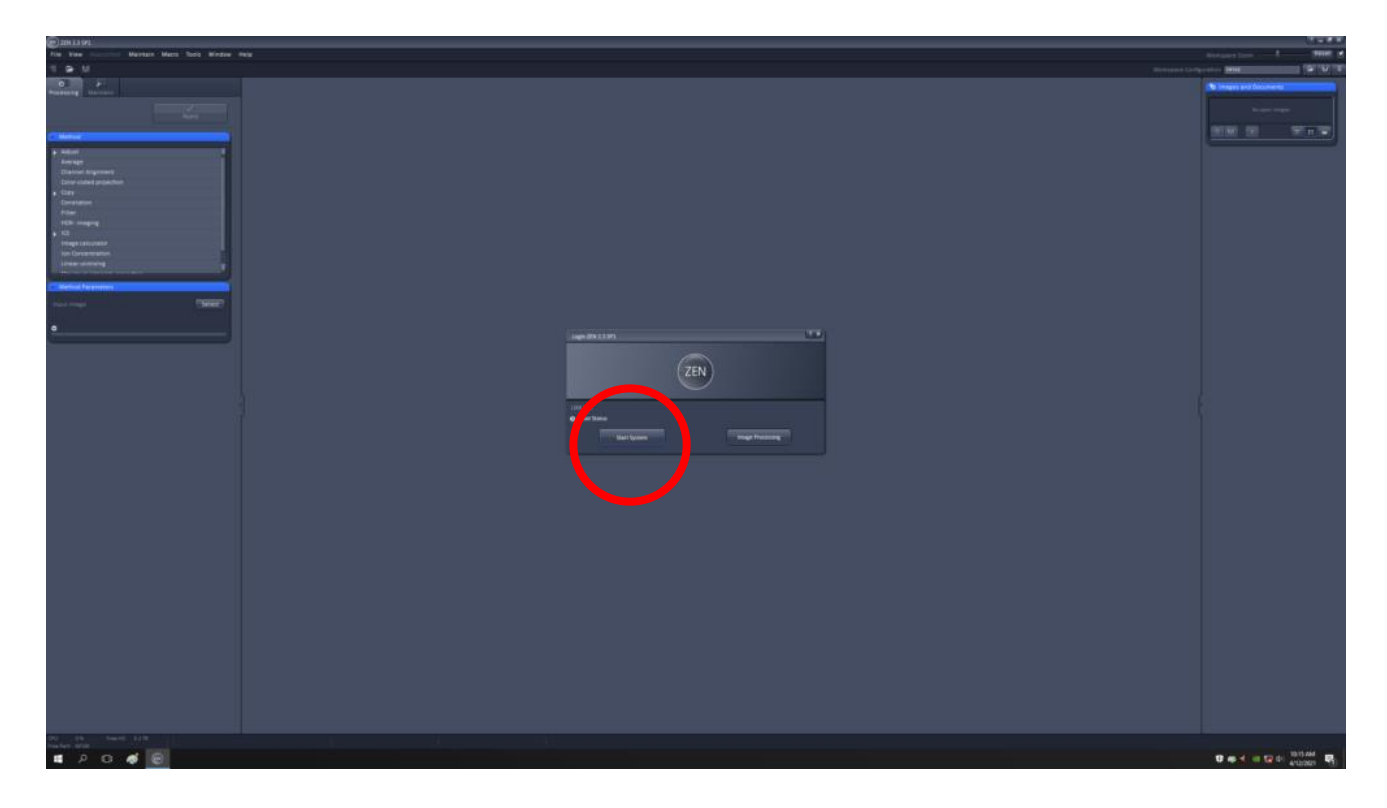

11. 3 ページの 6.のレーザーウォーミングアップの **5 分経過後** 、 4-3 のスイッチを入れる

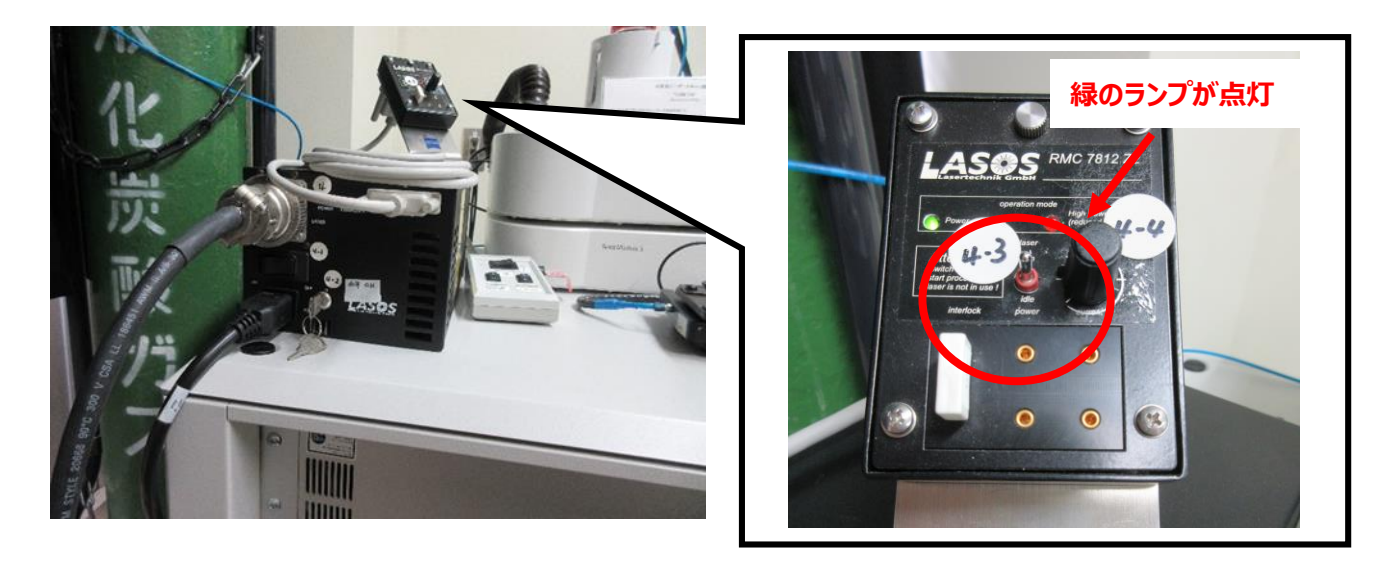

12. レーザー出力つまみ(4-4)をゆっくり右 . に回し、レーザーの出力を上げる (緑のランプのみ点灯した状態にす る)。赤いランプが点灯したら消えるまで少しつまみを戻す。

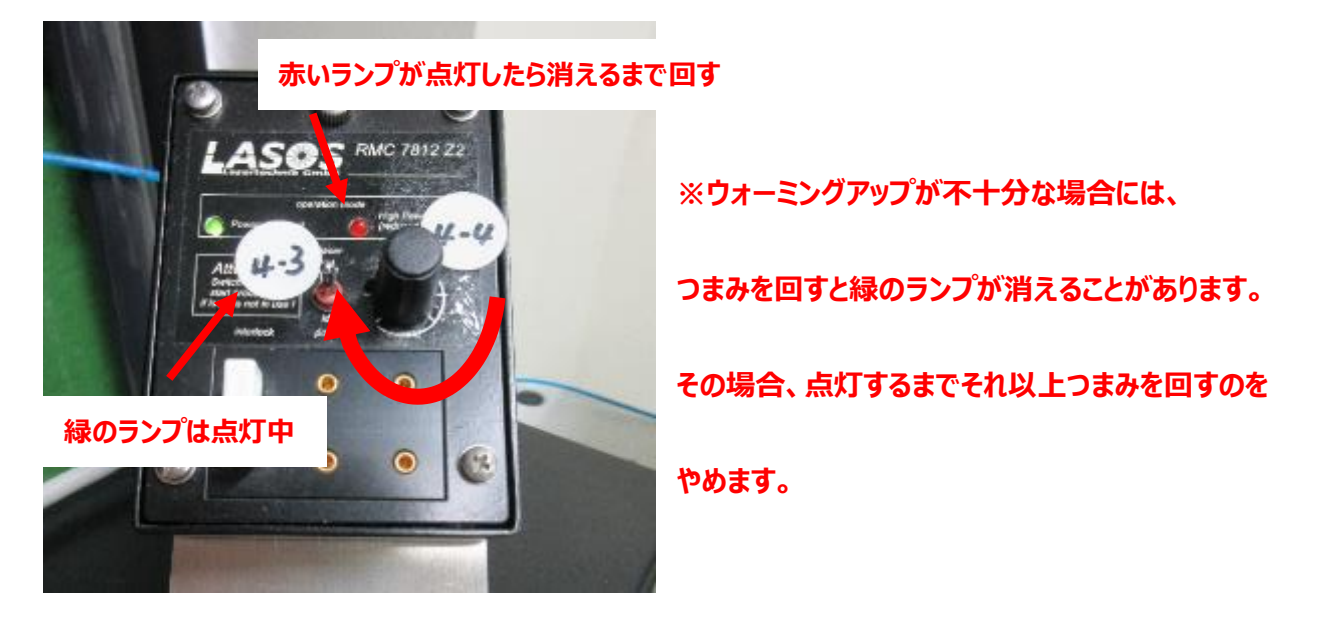

# **<基本の操作>**

#### 1. **タッチパネル** の **Lord Position** を押す

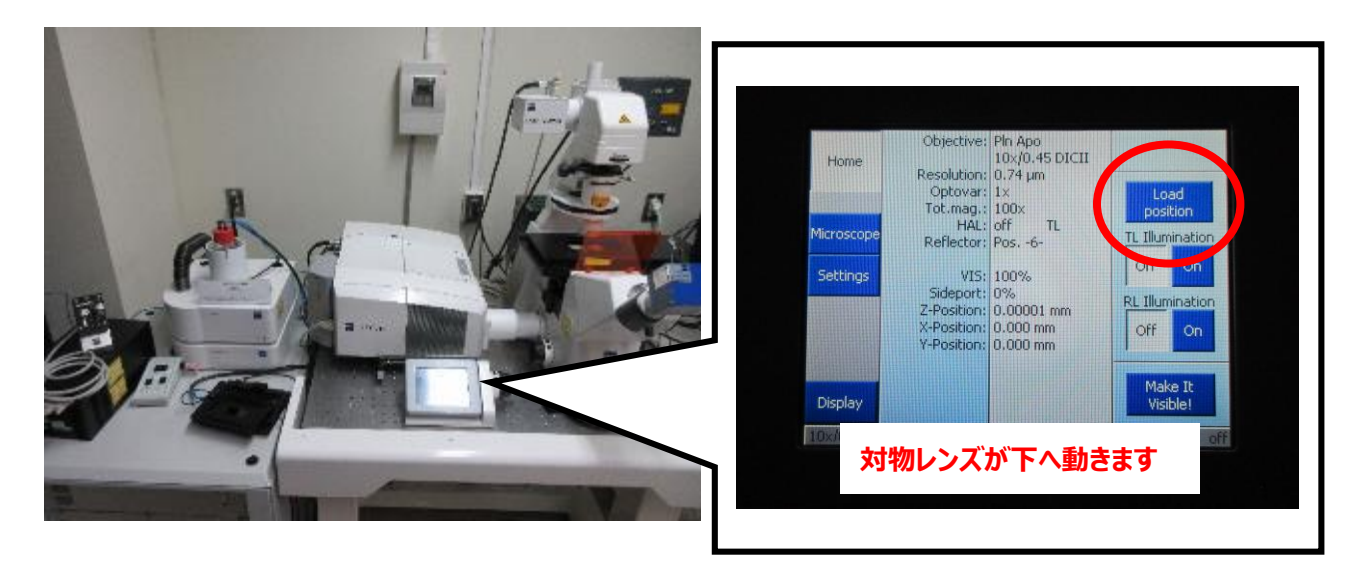

**レンズが下に付いている為、**

2. サンプルを顕微鏡のステージにセットする

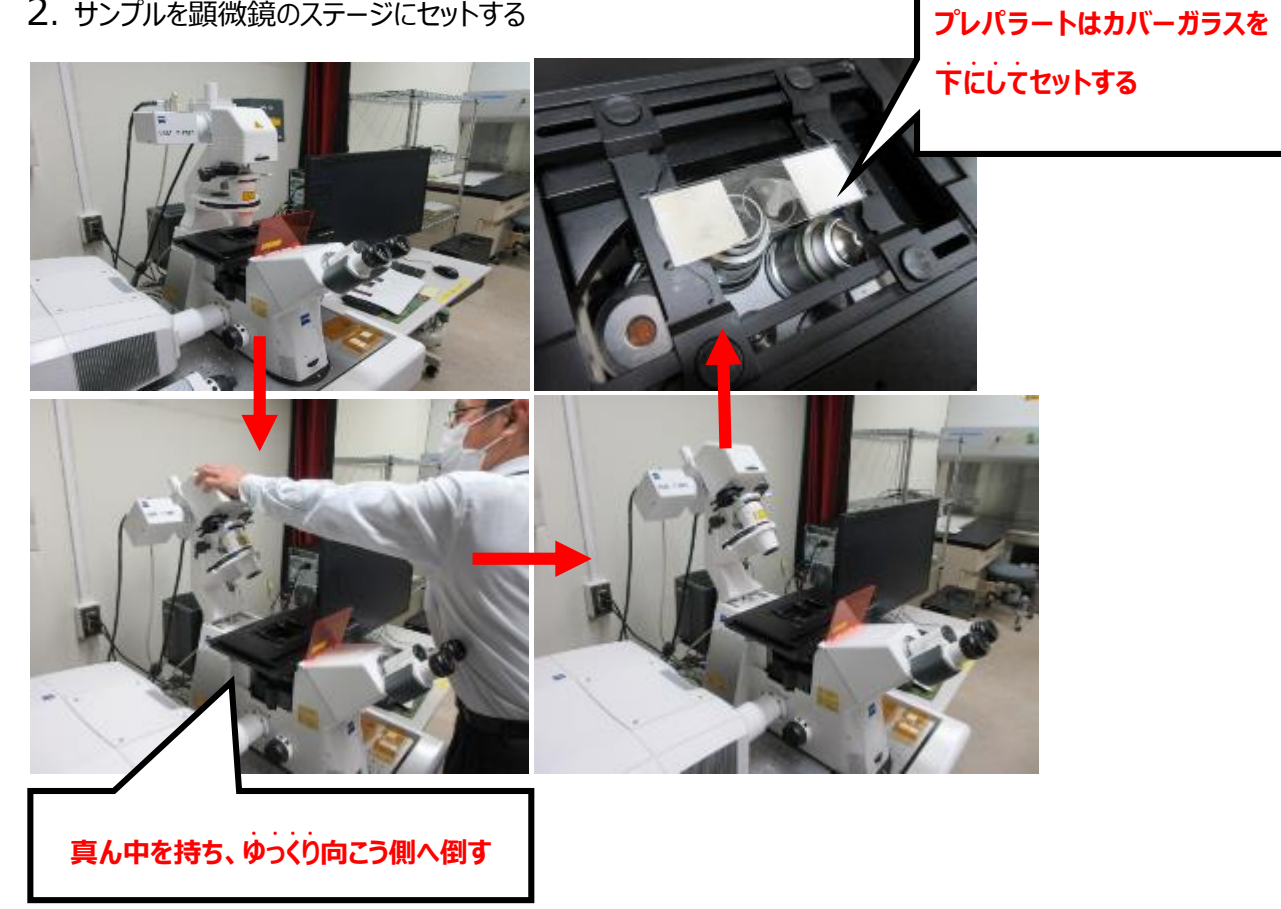

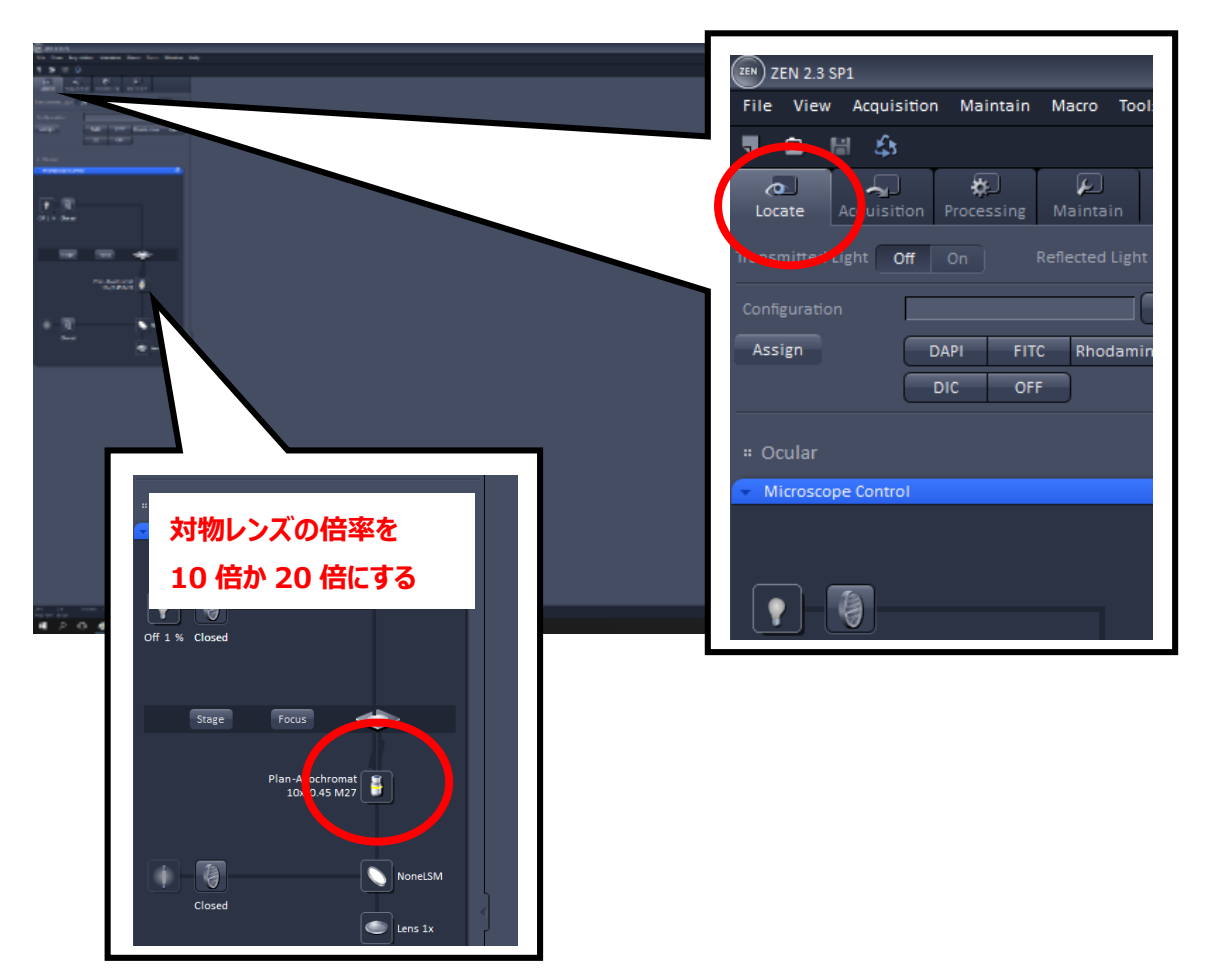

3.**Locate タブ** をクリックし、**対物レンズのアイコン** をクリックし、倍率を 10 倍か 20 倍にする。

4. **タッチパネル** の **ロードボタン** を押す

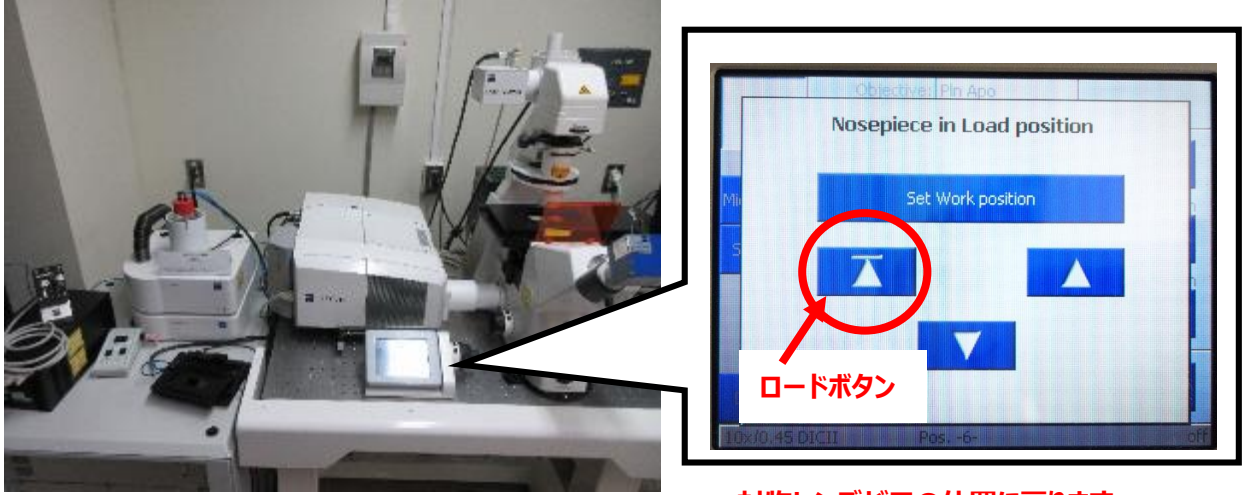

**対物レンズが元の位置に戻ります**

### 5. **Locate タブ** の **Configuration** 内にある見たい **蛍光のフィルター**を選ぶ

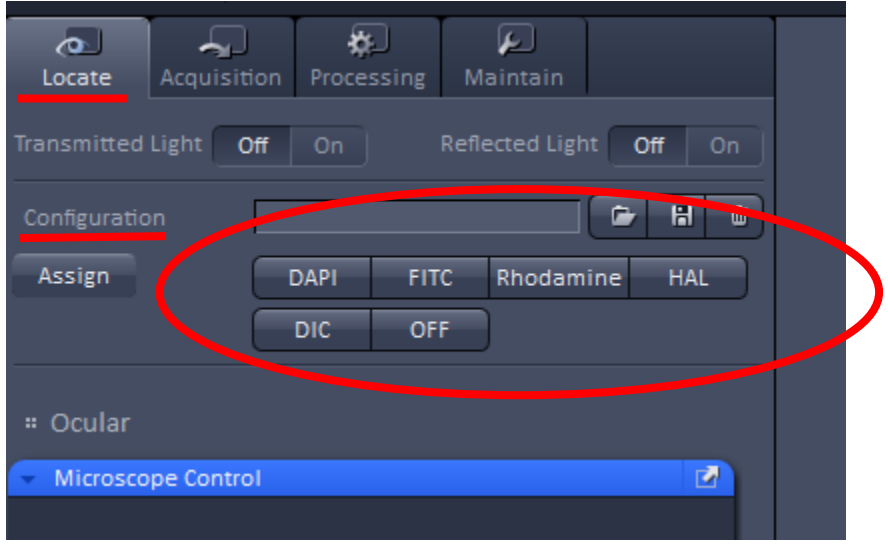

# 6. **接眼レンズ** を覗き、サンプルに焦点を合わせる

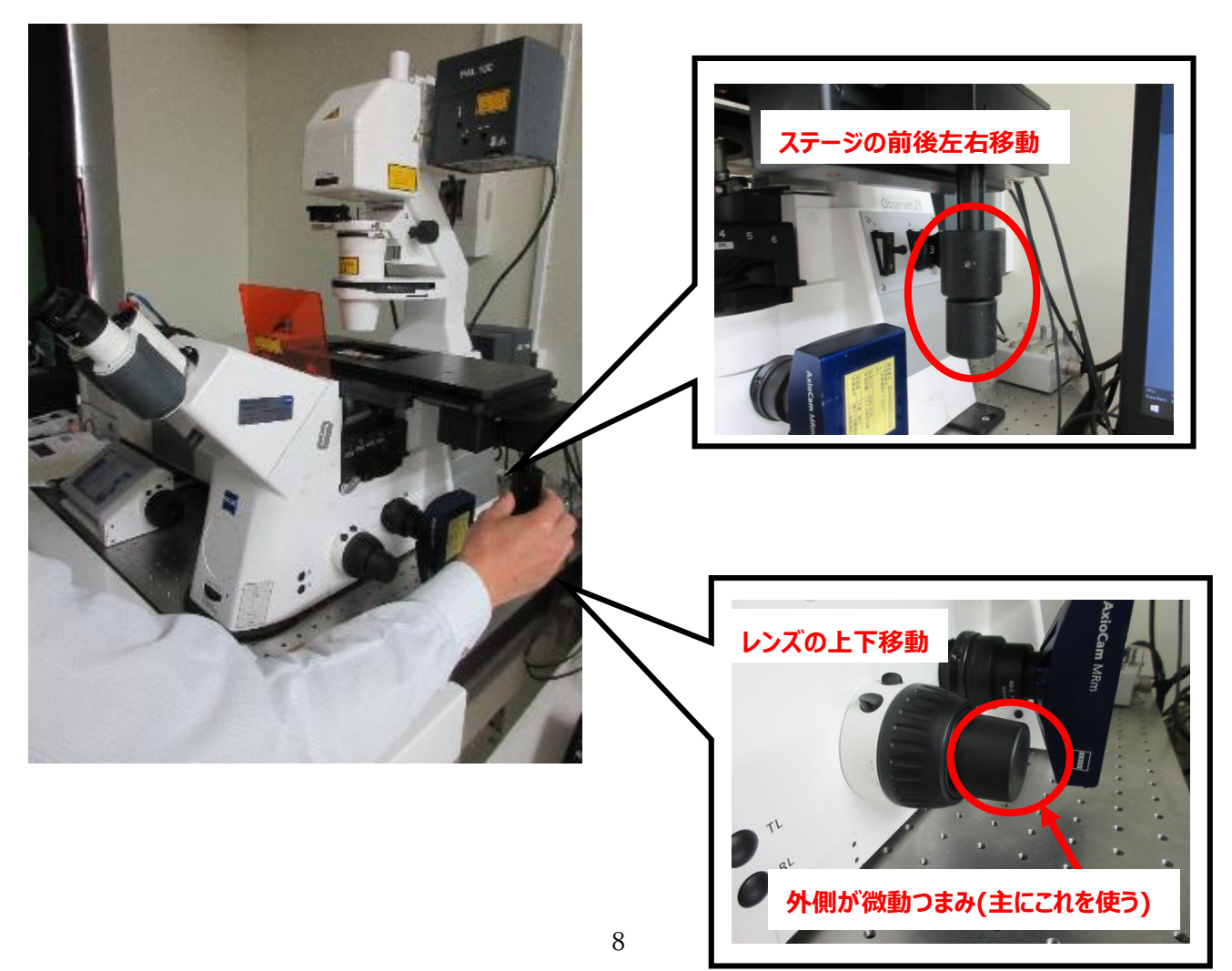

#### $\overline{\mathbf{L}}$  $\overline{\bullet}$  $\sqrt{2}$ 石 **長時間蛍光ランプを当て続けると** Acquisition Processing Locate **蛍光が退色してしまいます**Transmitted Light Off Reflected Light  $H$   $\overline{u}$  $\overline{\phantom{a}}$ **Rhodamine** Assign DAPI **HAL** OFF  $\overline{DIC}$ # Ocular  $\overline{\mathbf{z}}$ Microscope Control

#### 7. **Locate タブ** の **Configuration** 内にある **OFF** ボタン押す

### 8. **Acquisition タブ** をクリックし、画像取得モードに切り替える

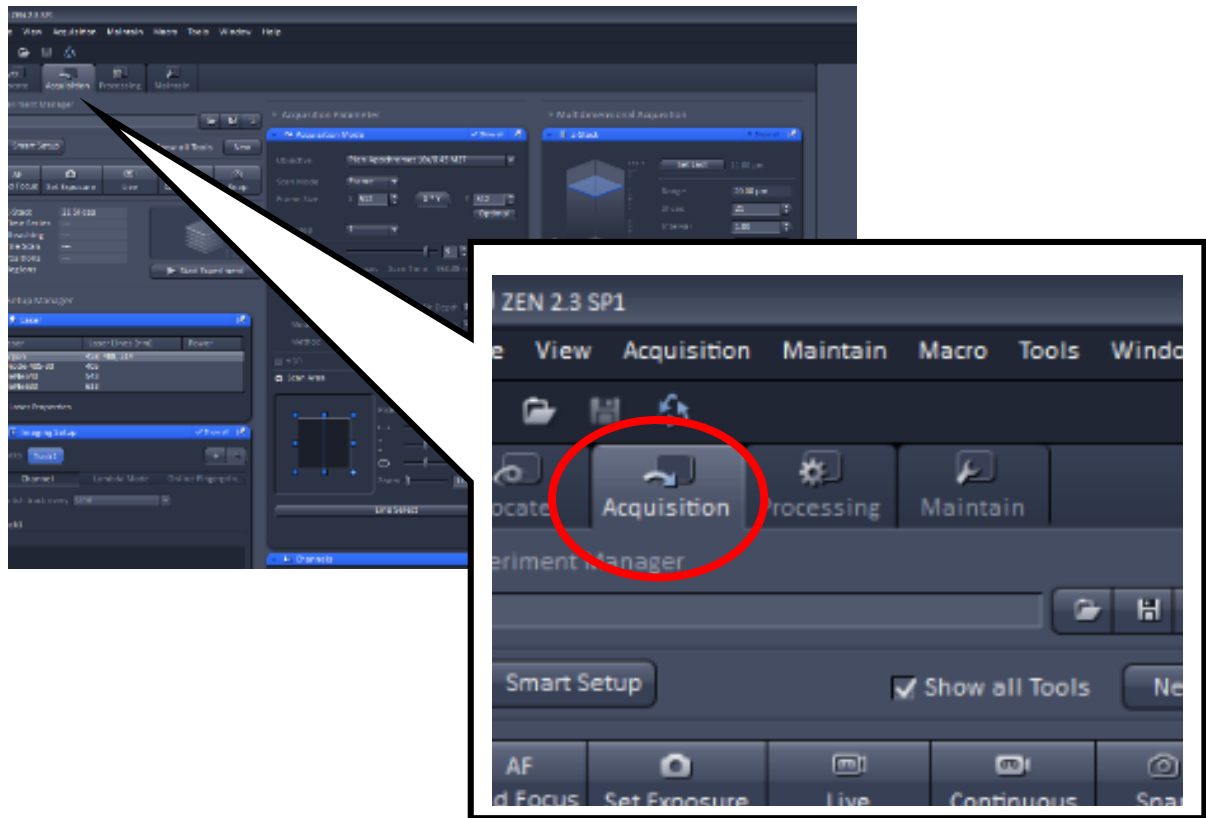

#### 9. **File** → **OPEN** → **D:ドライブ** → **User Files** → **自分の研究室の登録番号** →(見たい蛍光の)

#### **Setting File** を選択し、開く

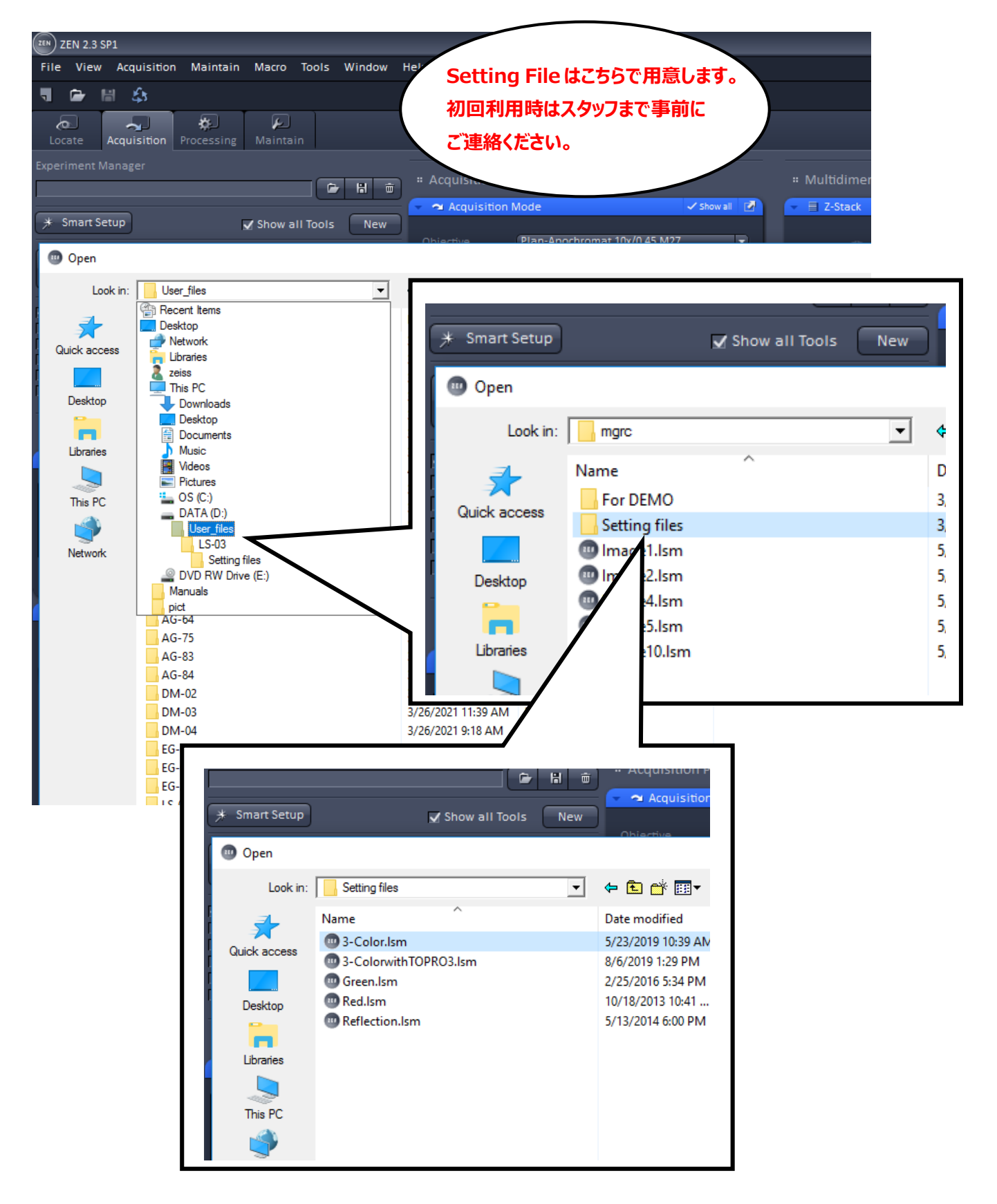

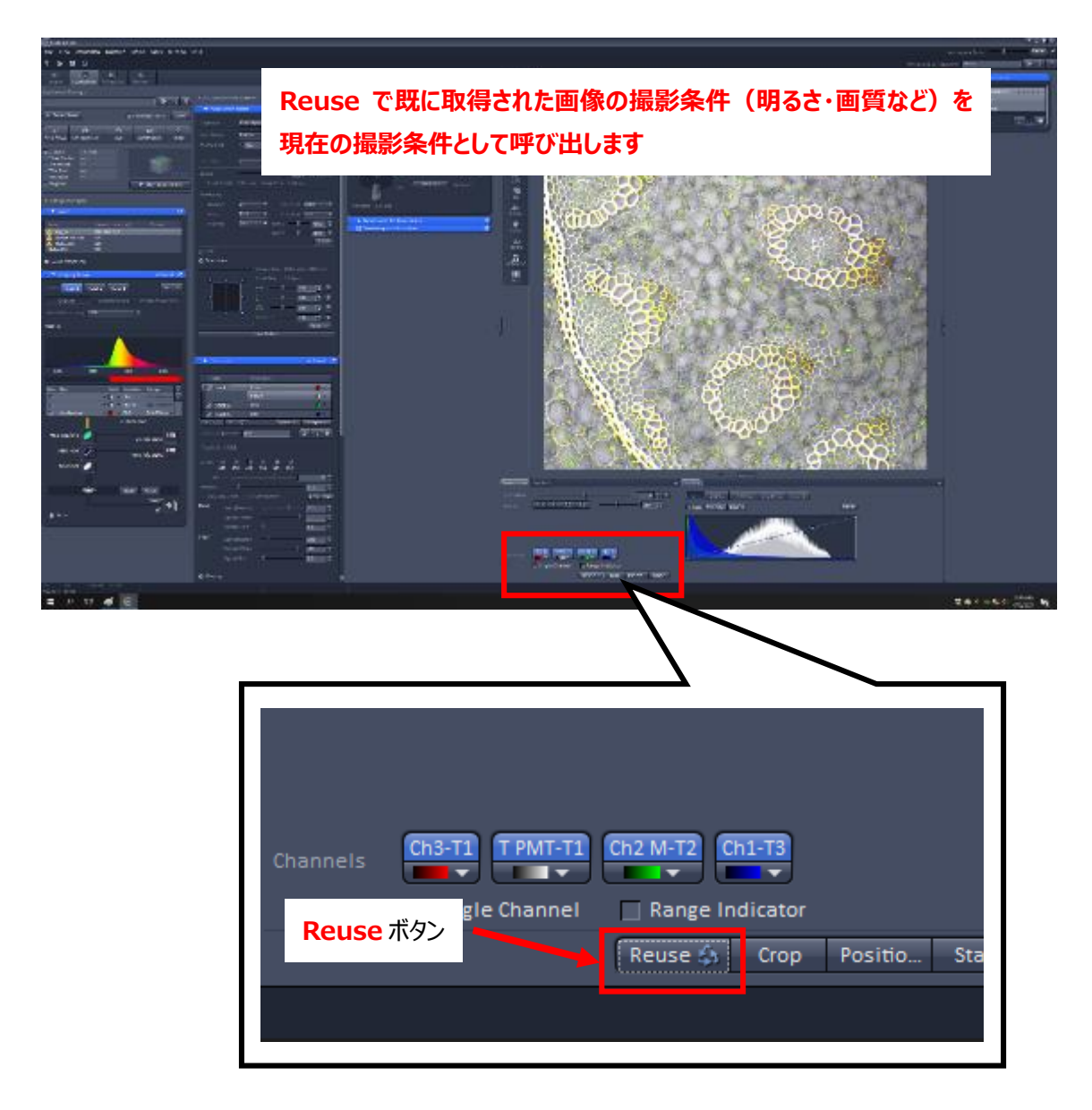

#### 10. 開かれた取得設定ファイル画像の左下にある **Reuse** ボタンをクリックする

これで蛍光観察・透過光観察時に使用する設定が読み込まれました。

11. 各々の色素に対応したチャンネル(赤・青・緑・透過光)の画像取得条件の調整をする

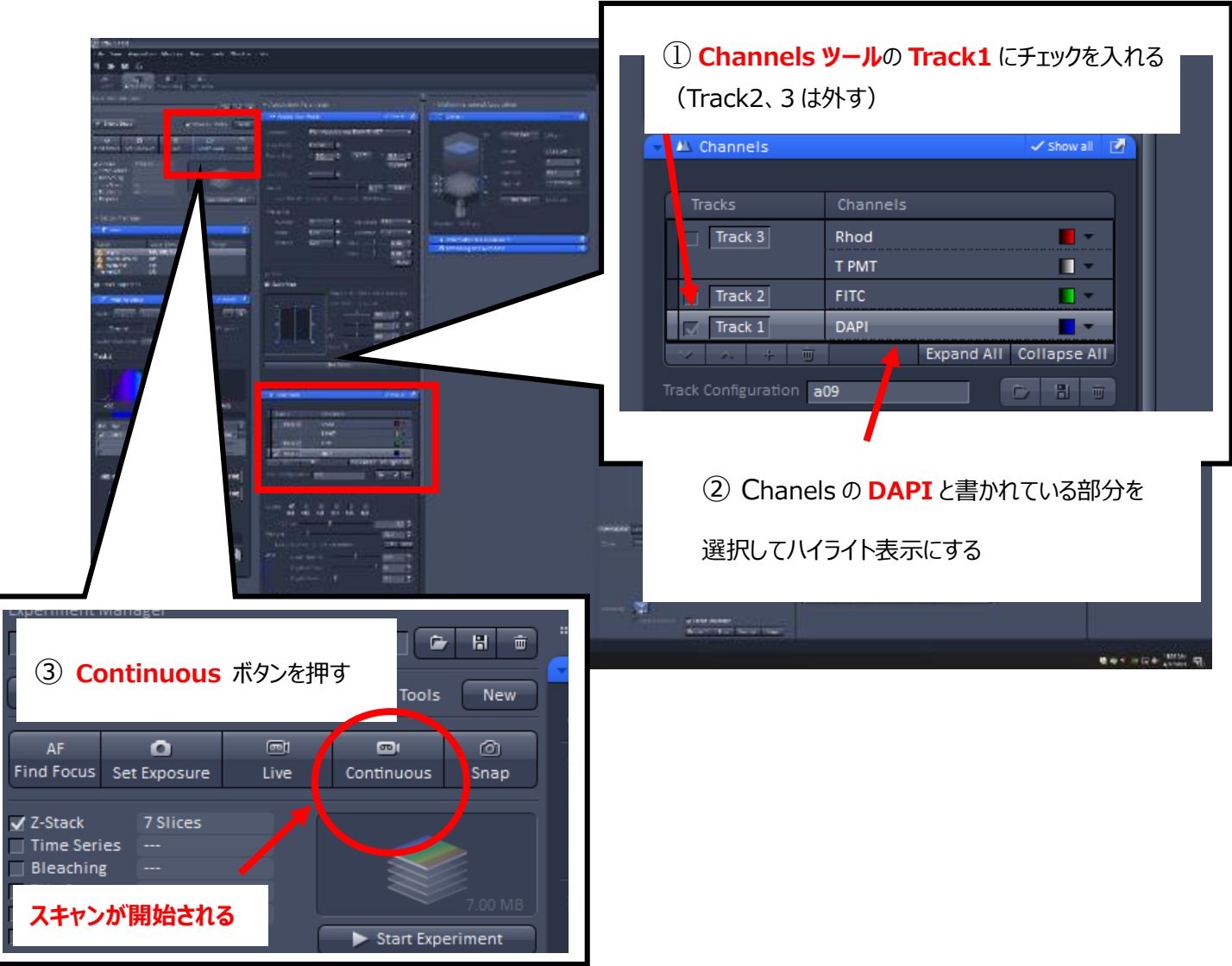

【 **青 (Track 1)** の調整】

④ **Range Indicator** にチェックを入れる

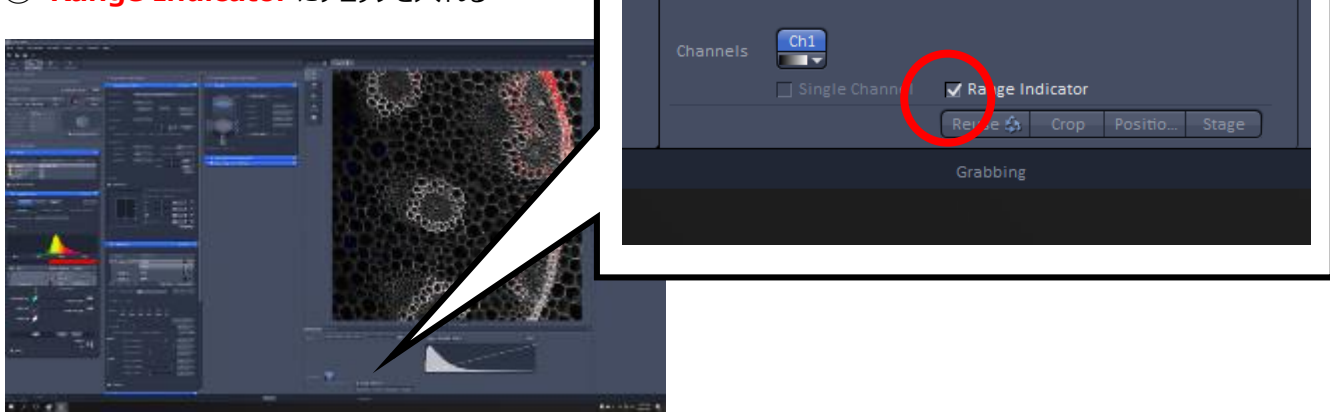

#### 【**青 (Track 1)** の調整(続き)】

⑤ 画面左にある Chanels ツール内の **Gain(Master)** のスライダを動かして感度を調整する

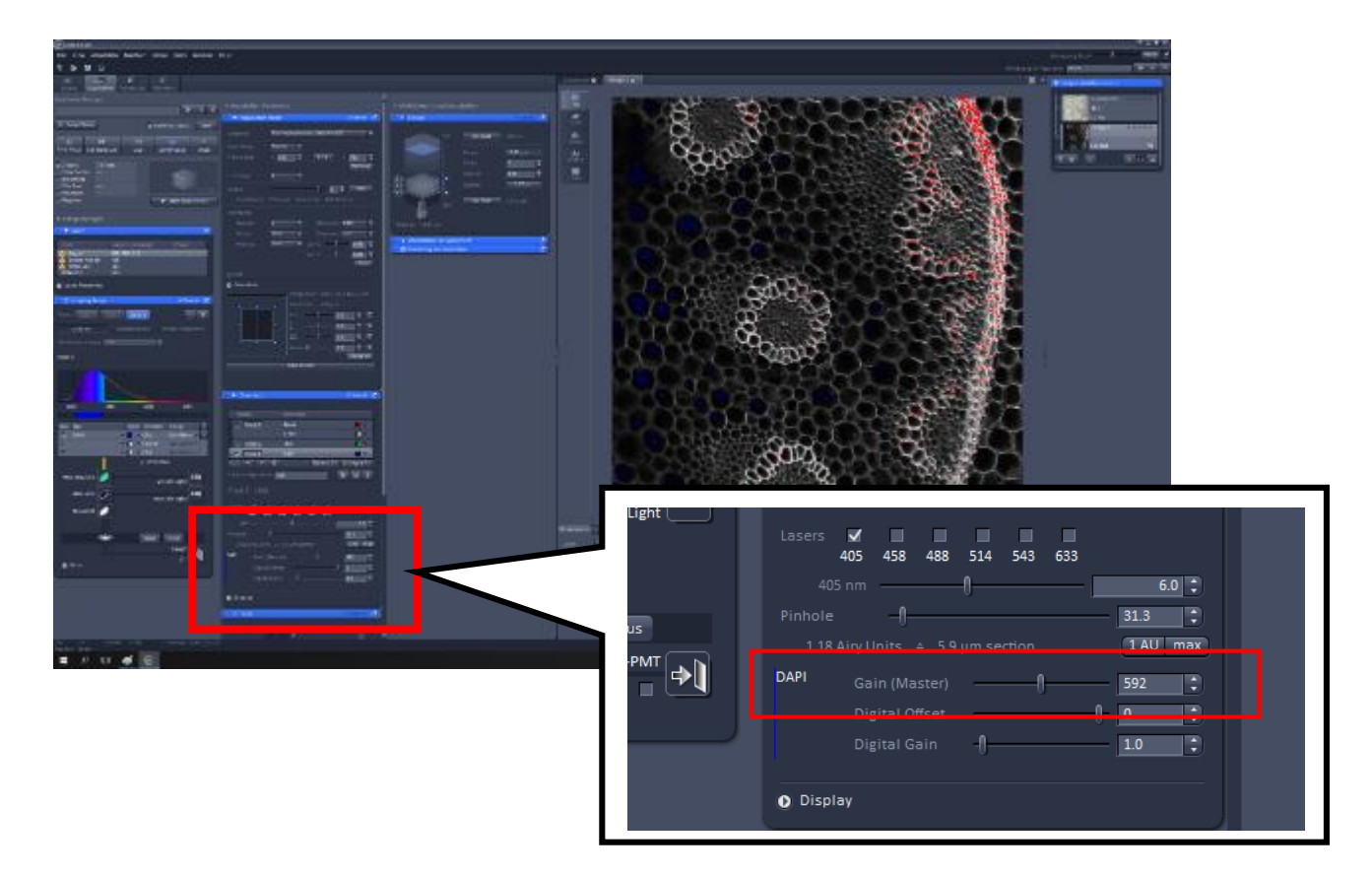

### ※良くない画像の例※

![](_page_12_Picture_4.jpeg)

## 【**青 (Track 1)** の調整(続き)】

#### 感度調整が終わったら **Stop** ボタンを押してスキャンを止める

![](_page_13_Figure_2.jpeg)

#### 【 **緑 (Track 2)** の調整】

![](_page_14_Picture_1.jpeg)

④ **Range Indicator** にチェックを入れる

![](_page_14_Picture_3.jpeg)

#### 【 **緑 (Track 2)** の調整(続き)】

画面左にある Chanels ツール内の **Gain(Master)** のスライダを動かして感度を調整する

![](_page_15_Picture_2.jpeg)

ページの ※良くない画像の例を参考に丁度いい感度に調整してください

#### 感度調整が終わったら **Stop** ボタンを押してスキャンを止める

![](_page_15_Picture_64.jpeg)

【 赤 ・ 透過光 (Track 3) の調整】 ※赤 ・ 透過光、それぞれ感度の調整を行います

![](_page_16_Picture_1.jpeg)

< **赤(Rhod)**の調整(続き) >

⑥ 画面左下にある Chanels ツール内の **Gain(Master)** のスライダを動かして感度を調整する

![](_page_17_Picture_2.jpeg)

13 ページの ※良くない画像の例を参考に丁度いい感度に調整してください

![](_page_17_Picture_70.jpeg)

⑦ 感度調整が終わったら **Stop** ボタンを押してスキャンを止める

< **透過光(T PMT)**の調整 >※透過光が必要ない場合は無視してください

![](_page_18_Picture_1.jpeg)

③ 画面左下にある Chanels ツール内の **Gain(Master)** のスライダを動かして感度を調整する

![](_page_18_Picture_3.jpeg)

#### < 透過光 (T PMT) の調整 (続き) >

![](_page_19_Picture_1.jpeg)

#### 感度調整が終わったら **Stop** ボタンを押してスキャンを止める

![](_page_20_Picture_0.jpeg)

. すべての色について感度調整を行ったら、channels ツールのボックスをすべて選択する

### 13. **スナップボタン** を押して画像を撮影する

![](_page_21_Picture_1.jpeg)

### 14. **File** → **Save As** → **自分の研究室のフォルダ** に保存

![](_page_21_Picture_71.jpeg)

- ・ ご自分の研究室で画像を解析する場合は、Carl Zeiss 社ホームページから画像閲覧ソフト「 ZEN Light Edition 」 (無料 )をダウンロードしてご利用ください。 (Windows 版のみ)
- ・ .lsm ファイルに対応した画像処理ソフト 「 ImageJ 」 ( 無料 )は http://imagej.nih.gov/ij/ からダ ウンロードしてご利用ください。

15. 新たに画像を取得する場合は、**New** をクリックし、新規ウィンドウを作成してからスキャンする ※ 前の画像を保存していれば、スキャン開始で勝手に新規ウィンドウが開きます。

![](_page_22_Figure_3.jpeg)

#### **<終了の手順>**

1. ZEN のウィンドウを閉じて終了する (または File→Exit)

- 2. コンピューターをシャットダウンする
- 3. ⑤の蛍光ランプの目盛りを確認し、値を使用記録簿に記入してからスイッチを切る

※ 目盛りを確認せずにスイッチを切ってしまった場合も、改めてスイッチを入れて値の確認はしないでください。ランプ の寿命が短くなってしまいます。値を確認できなかった旨を使用記録簿に記入してください(利用料金などには影 響しません)

![](_page_23_Picture_5.jpeg)

- 4. レーザーの出力つまみを左 に回し出力を下げる(4-4)
- **5**. レーザーのスイッチを切る (4-3)
- 6. レーザー発振キーを左 に回し、レーザーの発振を止める(4-2) . ...
- **7. レーザーのボックスのファンが止まるまで 5 分程度待つ**
- 8. レーザー発振装置を OFF にする(4-1)
- $9.$  サブスイッチを 2 つとも OFF にする | 3

10. 電源キー (鍵) が水平のままになっているか確認する 2

- 11. メインスイッチを切る 1
- 12. 顕微鏡に青いカバーをかける
- 13. 使用記録簿の項目すべてに記入し終了

※レーザー及び蛍光ランプの再点灯は、少なくとも 15 分以上経ってから行ってください

※30 分以内に利用する人がいる場合は、システムは立ち上げたままにし、次の利用者は続けてそのまま利用してく ださい